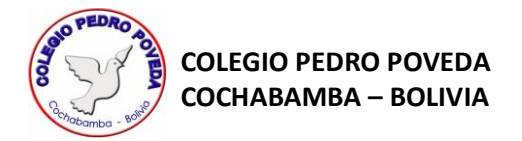

# **CÓMO ABRIR TU CUENTA DE GOOGLE WORKSPACE CLASSROOM**

# **PASO 1:**

Entra al navegador de Internet y escribe: **[www.gmail.com](http://www.gmail.com/)**

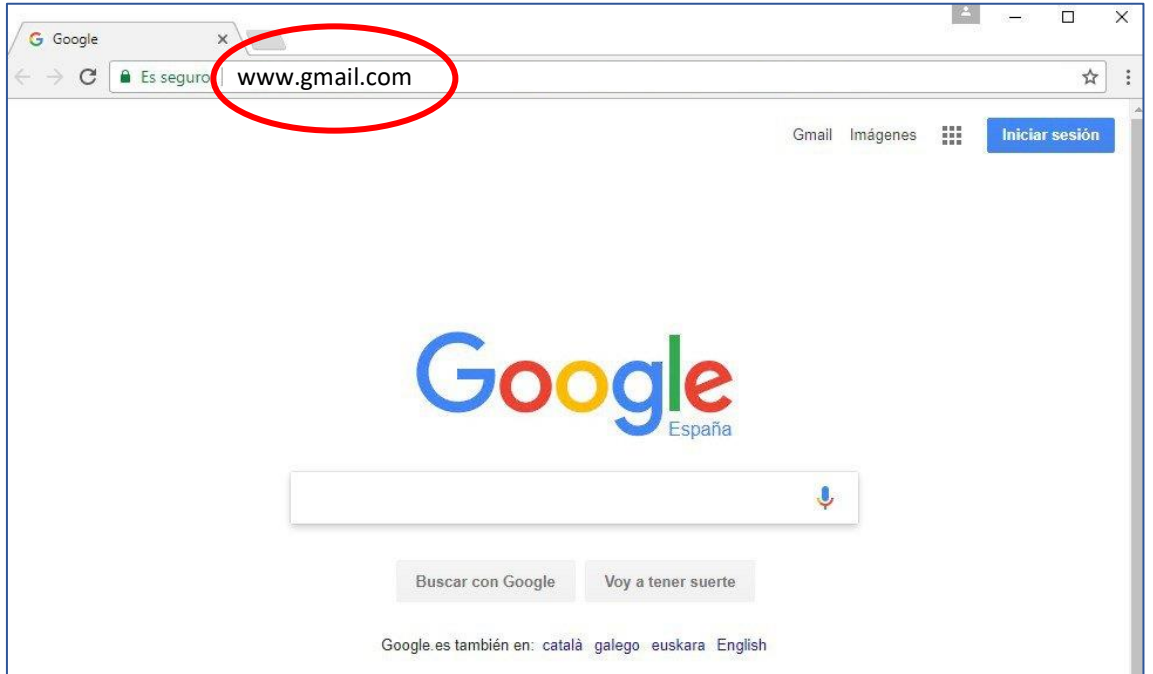

# **PASO 2:**

Si es que te aparecen las siguientes opciones elige "Usar otra cuenta", caso contrario salta al paso 3

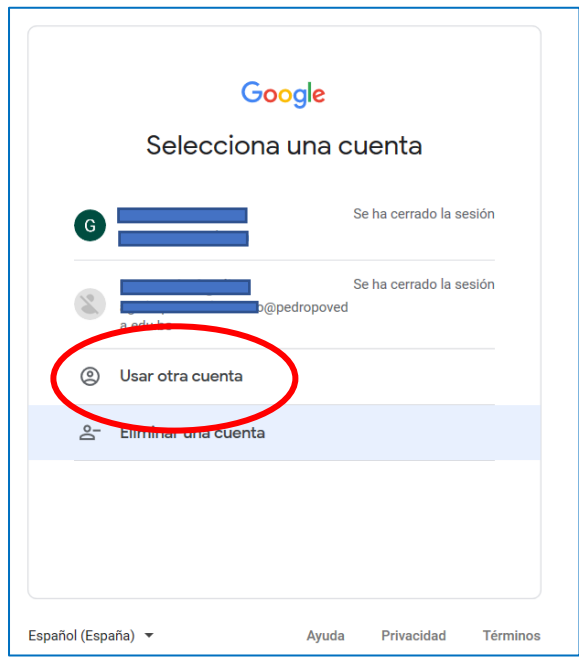

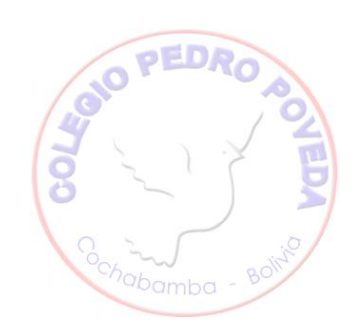

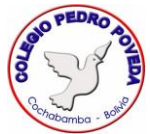

#### **PASO 3:**

Escribe la cuenta de correo electrónico que se habilitó para ti, recuerda que únicamente con esa cuenta podrás ingresar a Google Classroom y apuntarte a las clases de los profesores, si intentas entrar con otra cuenta, no serás aceptado en la plataforma virtual.

La cuenta que se creó para ti tiene la siguiente estructura:

**apellidopaternoapellidomaternoprimernombre@pedropoveda.edu.bo**

- Todo en minúsculas, sin espacios en blanco.
- No tiene acentos
- Si tu nombre o alguno de tus apellidos tiene ñ, cámbialo por n. Ejemplo: Juan Muñoz Prado, tu cuenta se escribe: munozpradojuan@pedropoveda.edu.bo
- Si tu nombre tiene ü, cámbialo por u. Ejemplo: Sandra Bhür Ramallo, tu cuenta se escribe: bhurramallosandra@pedropoveda.edu.bo

#### **PASO 4:**

Luego haz clic en "Siguiente"

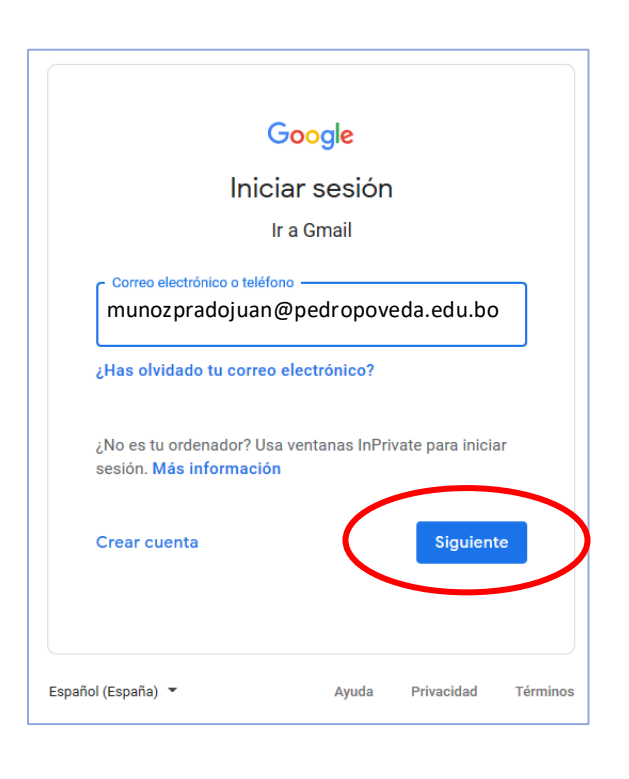

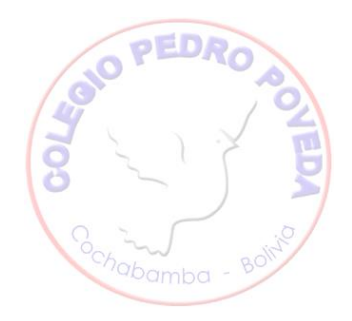

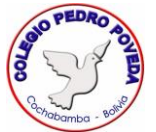

### **PASO 5:**

Escribe la contraseña, está formada por la palabra "poveda" y tu número de Carnet de Identidad, todo minúscula y sin espacios: Ejemplo:

> poveda12345678 poveda12345679

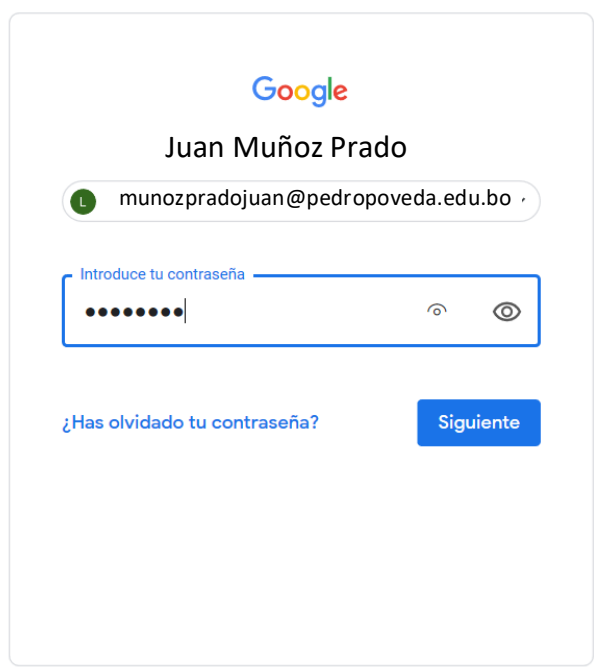

# **PASO 6:**

Luego haz clic en "Siguiente"

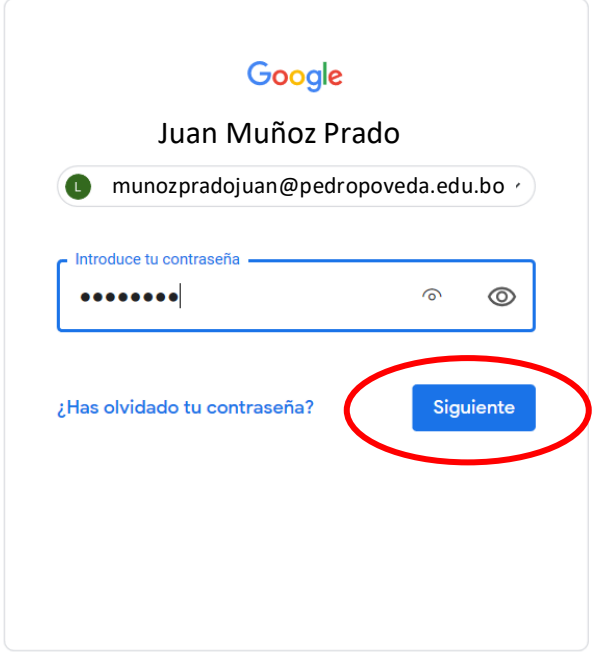

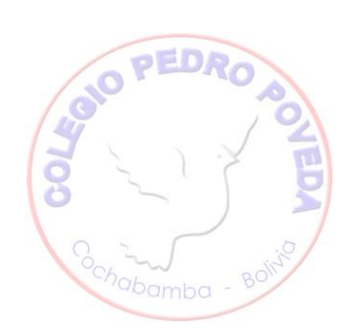

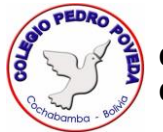

#### **PASO 7:**

En la pantalla de Bienvenida haz clic en "Aceptar"

# Google

Te damos la bienvenida a tu nueva cuenta

Te damos la bienvenida a tu nueva cuenta: @pedropoveda.edu.bo. Esta cuenta es compatible con muchos servicios de Google, pero el administrador de pedropoveda edu. Do decide a qué servicios puedes acceder con ella. Para obtener consejos sobre cómo utilizar tu nueva cuenta, consulta el Centro de Ayuda de Google.

Al usar los servicios de Google, el administrador de tu dominio podrá acceder a tu información de la Al usar los servicios de Google, el administrator de tu dominio podra acceder a tu informacion de la<br>cuenta en los servicios de Google. Puedes obtener más información aquí o consultando la política de<br>en los servicios de G

Si tu organización te proporciona acceso al conjunto principal de servicios de G Suite, el uso de dichos<br>servicios se rige por el acuerdo de G Suite de tu organización. Cualquier otro servicio de Google que Statistica de Privacidad de Google Algunos Servicios Adicionales) está regulado por los Términos del Servicio de Google y<br>la Política de Privacidad de Google Algunos Servicios Adicionales también pueden tener condiciones<br>e administrador, aceptas las condiciones específicas del servicio.

A continuación, haz clic en Aceptar para indicar que comprendes esta descripción del funcionamiento de tu cuenta aguilarpare desleonardo@pedropoveda.edu.bo y que aceptas los Términos del Servicio de Google y la Política de Privacidad de Google

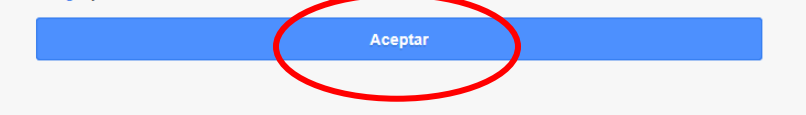

#### **PASO 8:**

Haz clic en "Siguiente"

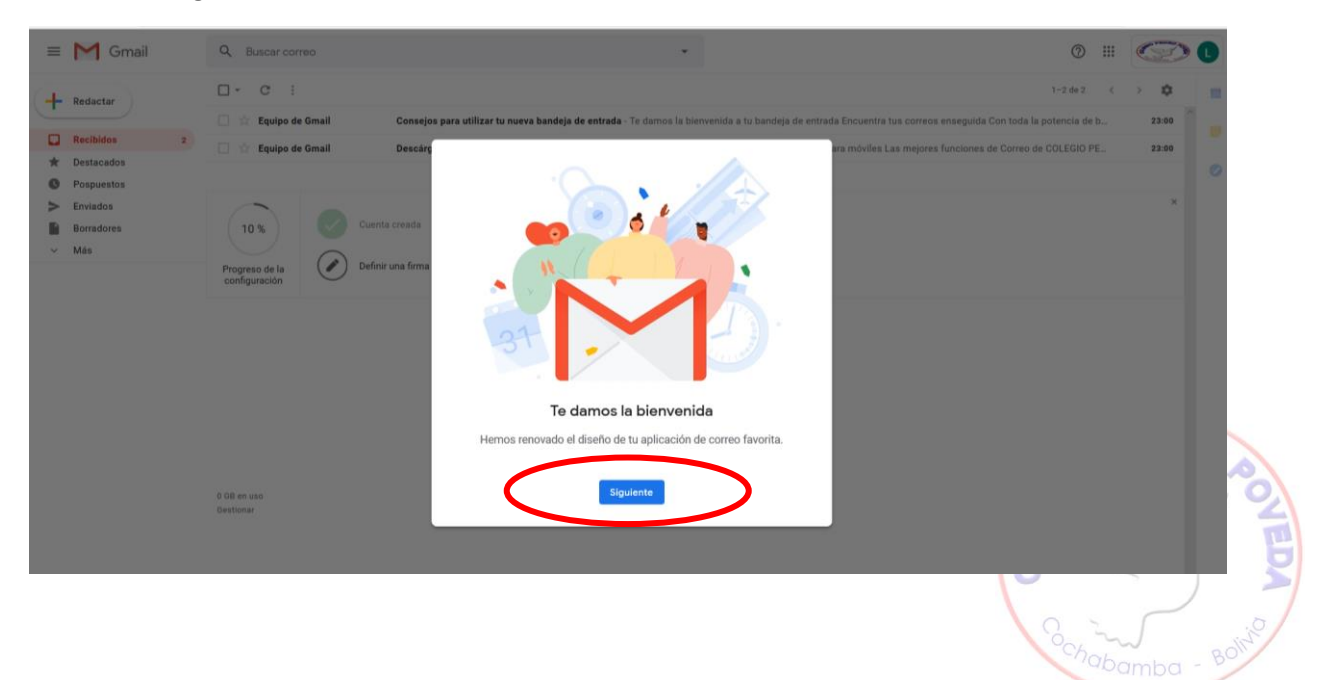

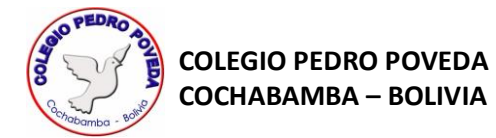

#### **PASO 9:**

Haz clic en "Aceptar"

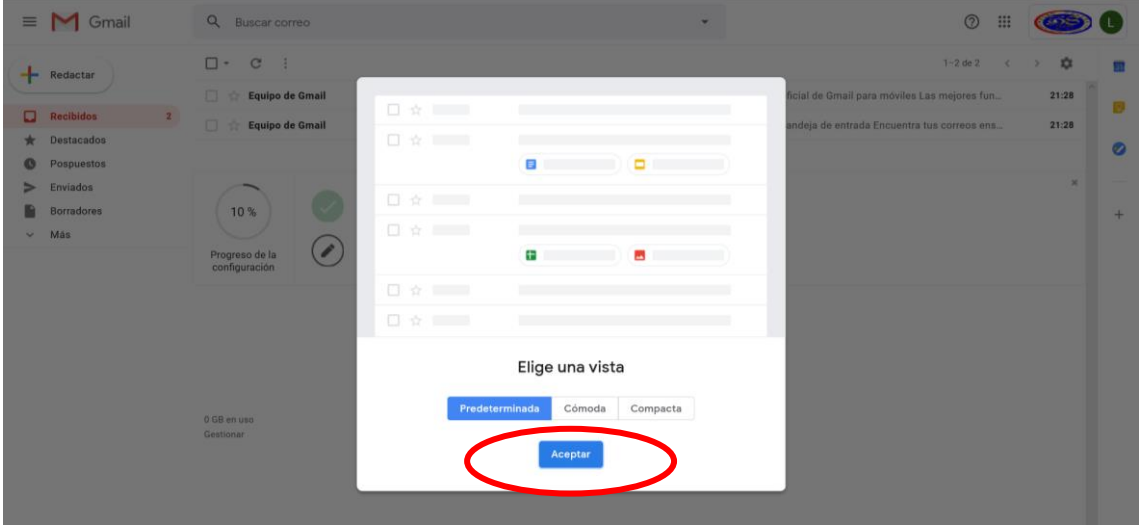

Ya finalizaste los pasos para habilitar tu cuenta en Classroom, ahora tienes que apuntarte a las clases en base al código que te indicarán los profesores a través de las redes sociales.

# **CÓMO APUNTARSE A UNA CLASE EN CLASSROOM**

#### **PASO 1:**

Haz clic en el siguiente ícono:

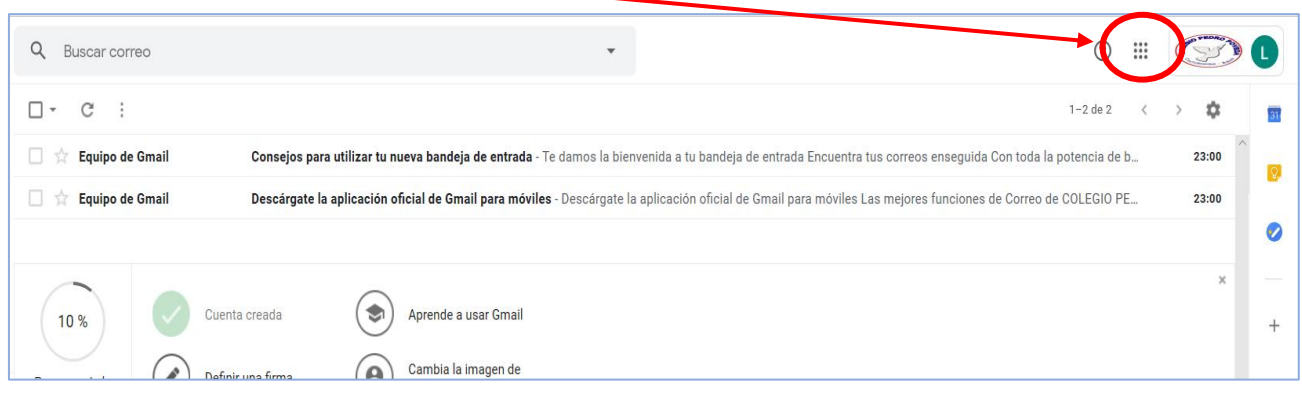

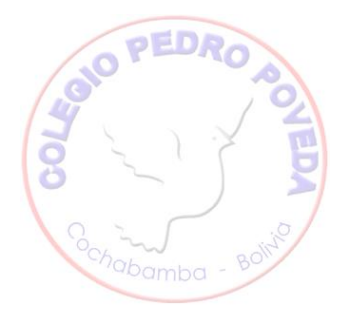

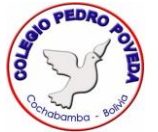

# **PASO 2:**

En el menú que se despliega, haz clic en "Classroom":

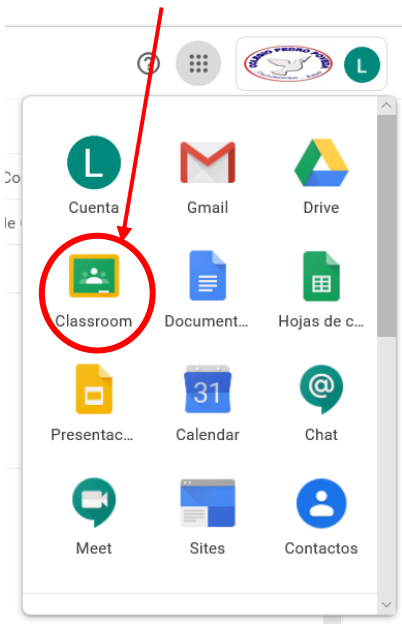

### **PASO 3:**

Haz clic en "Continuar":

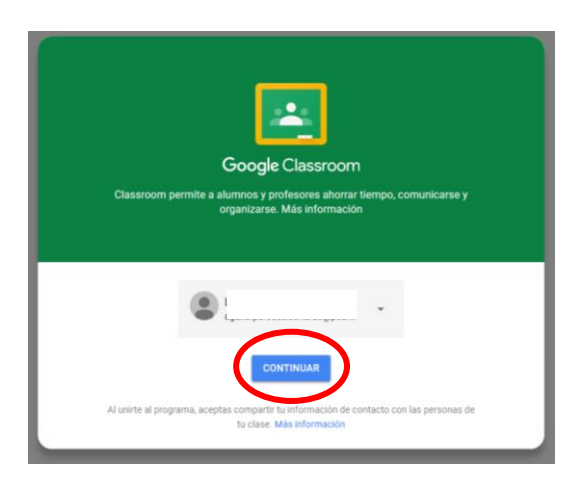

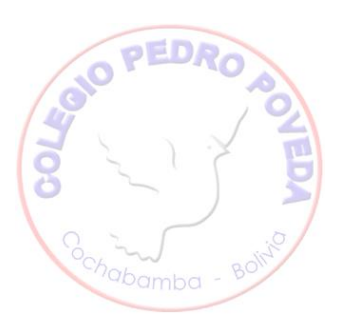

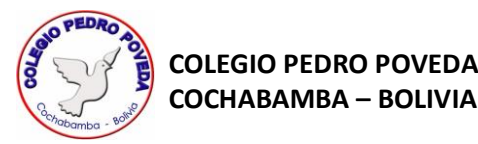

#### **PASO 4:**

Haz clic en "Soy alumno"

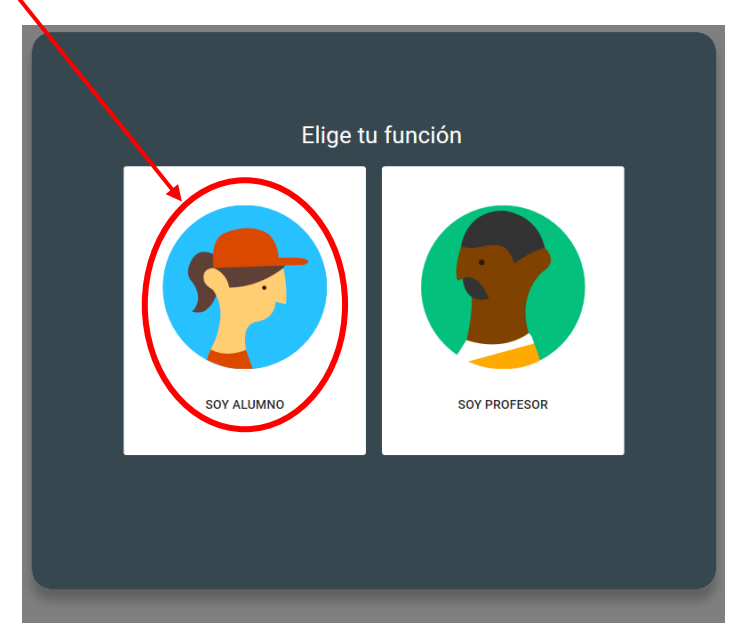

# **PASO 5:**

Haz clic en "Apúntate a una clase"

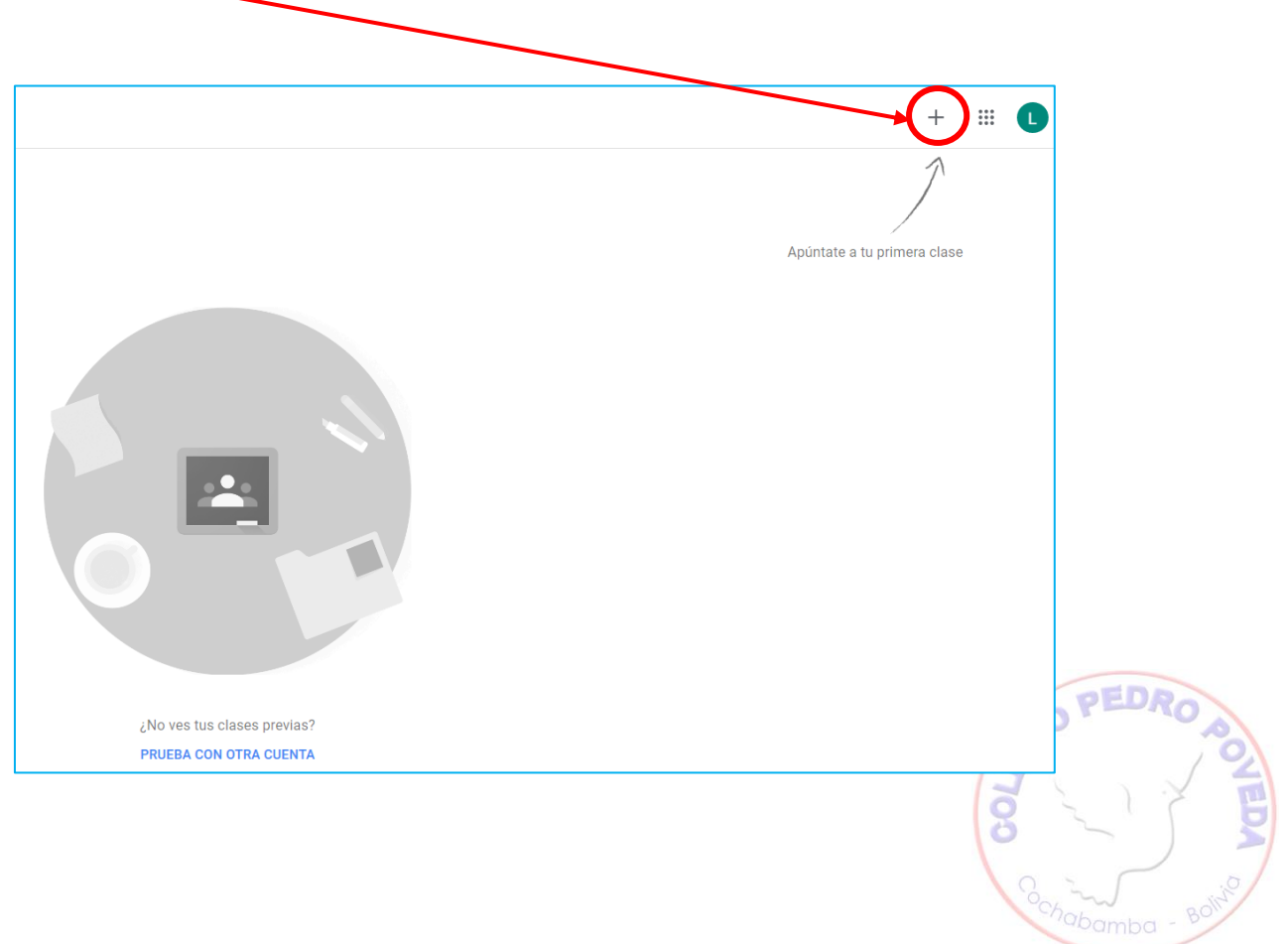

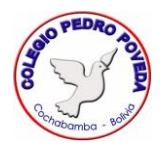

# **PASO 6:**

Escribe el código de clase:

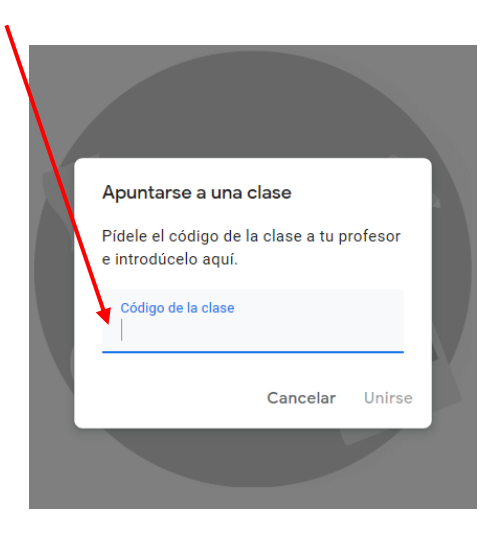

#### **PASO 7:**

Haz clic en "Unirse":

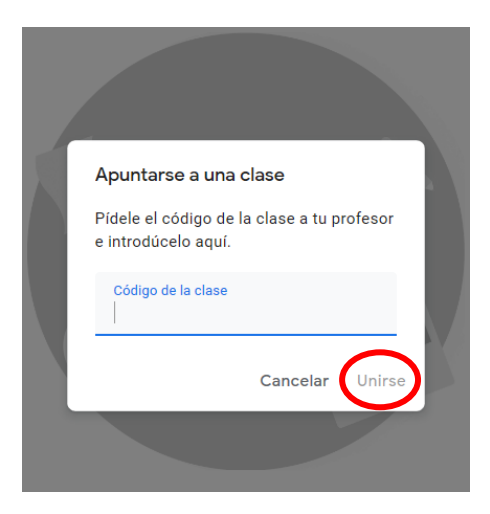

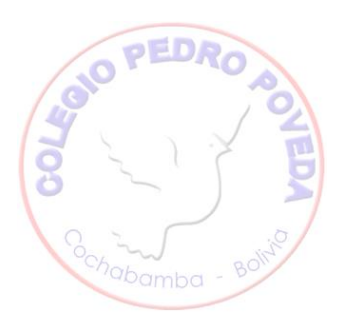

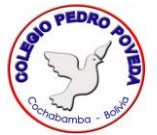

#### **RECOMENDACIONES**

• A través del "Tablón de anuncios" o "Novedades", puedes comunicarte con el profesor:

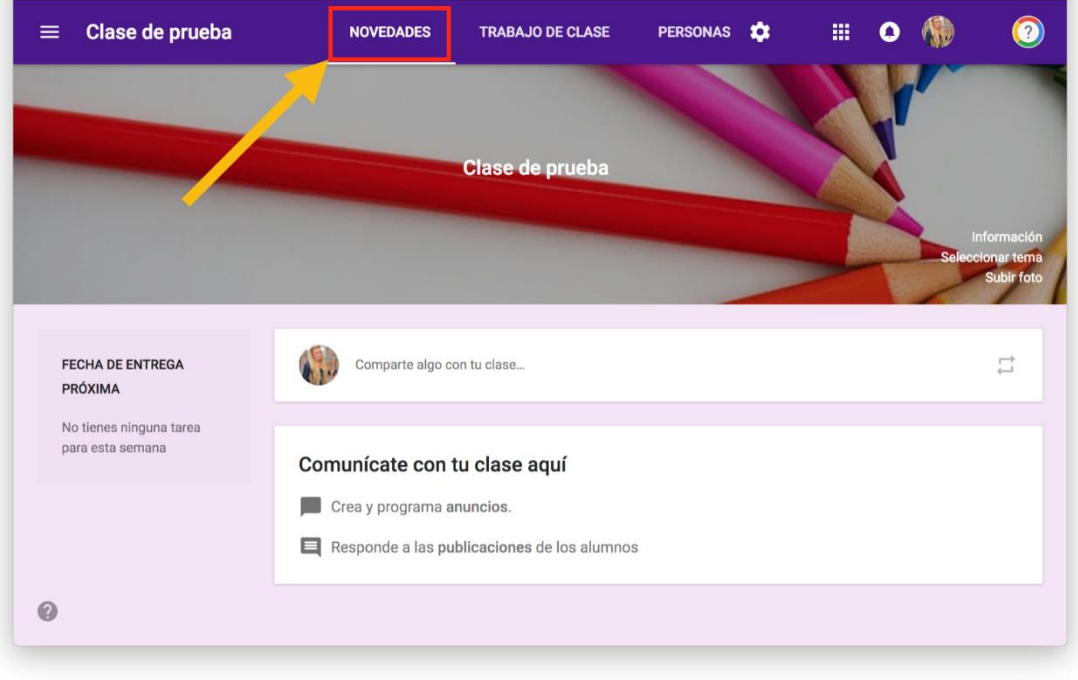

@rosaliarte

abamba

• Recuerda estar pendiente de las fechas de entrega de trabajos:

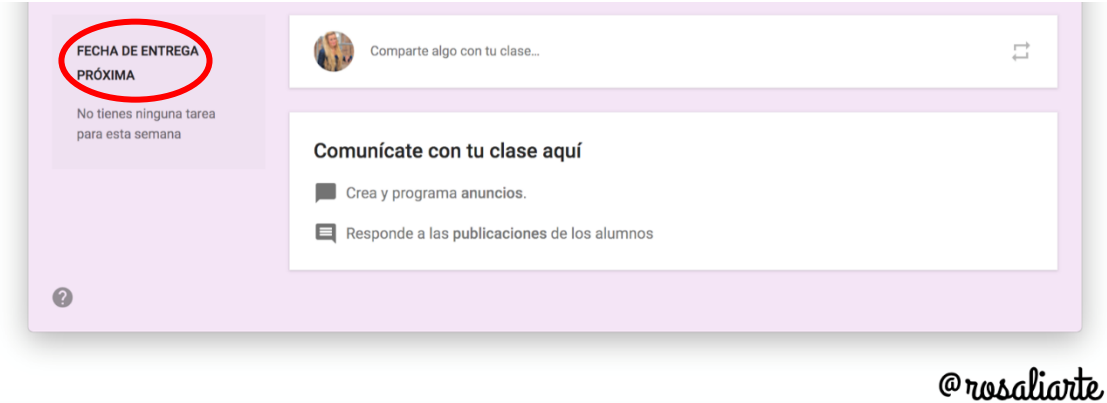

- No escribas en MAYÚSCULAS, ya que equivale a gritar.
- Mantén siempre conversaciones cordiales y de respeto con tus compañeros de salón, no olvides que los profesores estarán monitoreando los mensajes.

Tutoriales de apoyo:

- Unirse a una clase:<https://www.youtube.com/watch?v=KBNqo5Z7Rcw&t=85s>
- Subir tus tareas a la plataforma: <https://www.youtube.com/watch?v=Xdi0eIRkZ58>